## **sdVMwareESXi Quick Guide**

sdVMwareESXi is a shutdown wizard to shut down VMware ESXi. Before shutting down VMWare ESXi with sdVMwareESXi, you have to upload sdVMwareESXi.tar to WMware ESXi and extract it. Please be sure to install this program first before operating it.

#### **NOTICE:**

- sdVMwareESXi will only shut down VMware ESXi, not shut down other operation systems installed in VMware ESXi.
- sdVMwareESXi is passed all tests in VMware ESXi 5.1 or higher version.

## **How to upload sdVMwareESXi.tar to VMware ESXi?**

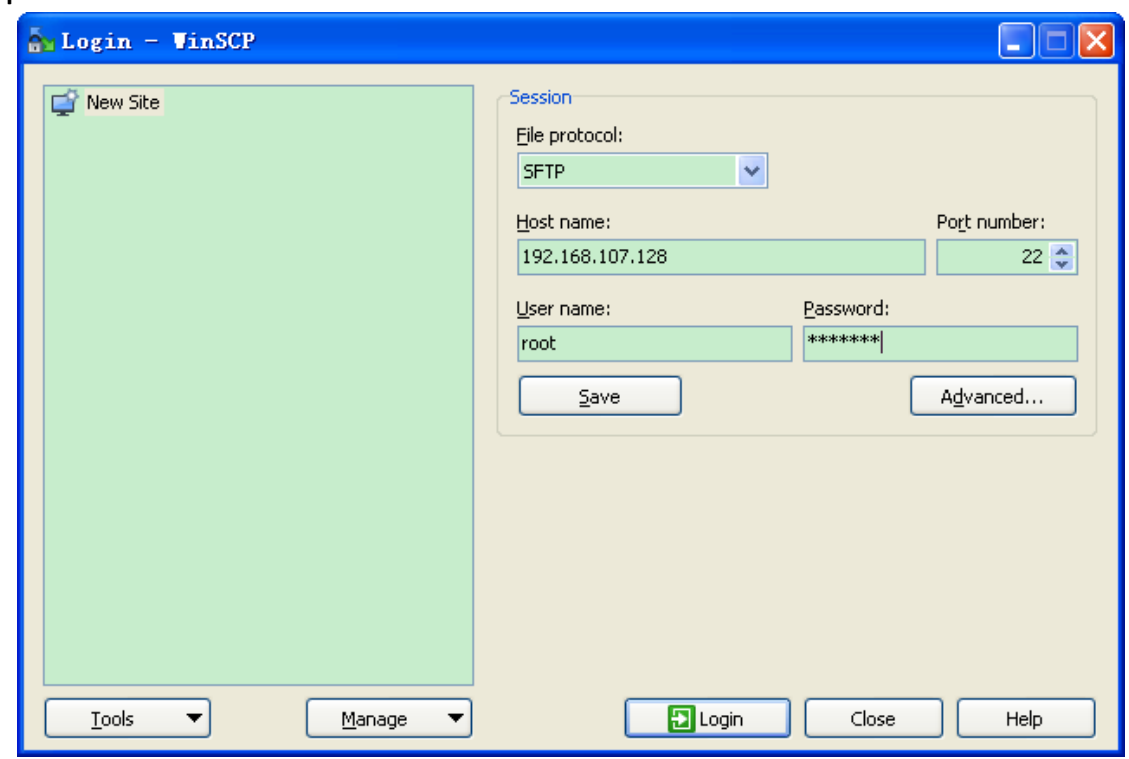

#### **Step 1. Connect to the VMware ESXi with WinSCP.**

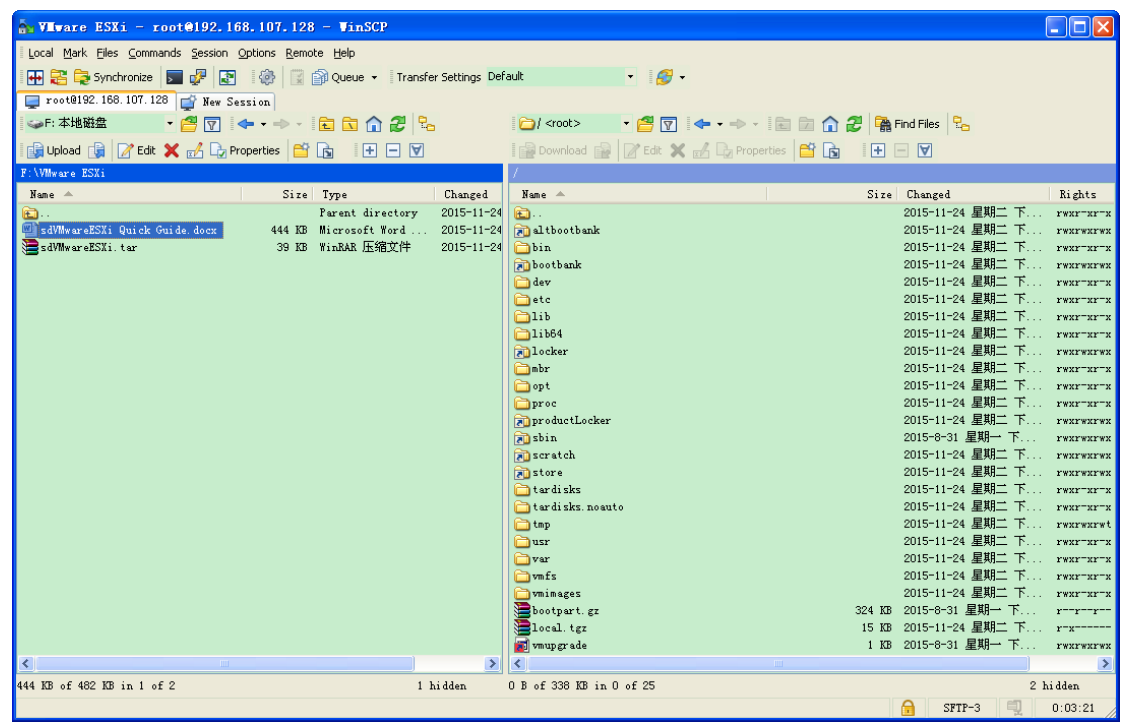

**Step 2. Open the folder "/vmfs/volumes/datastore1" on the right window as below:**

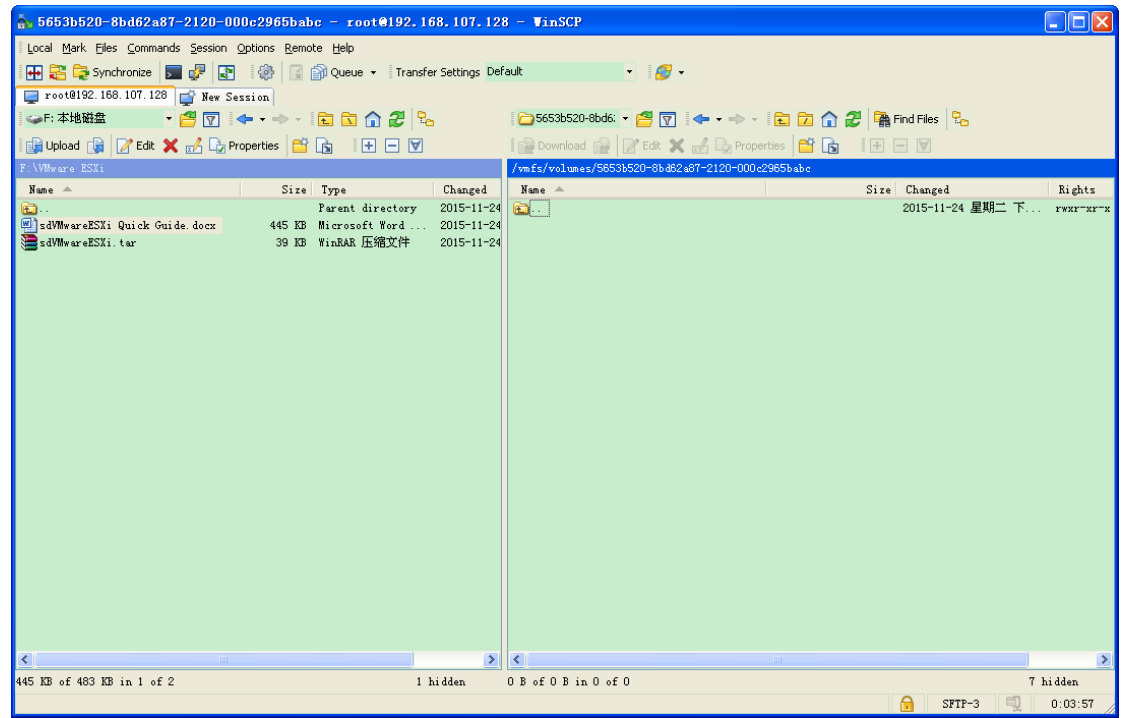

**Step 3. Drag the sdVMwareESXi.tar from the left window to the right window and the upload is complete.** 

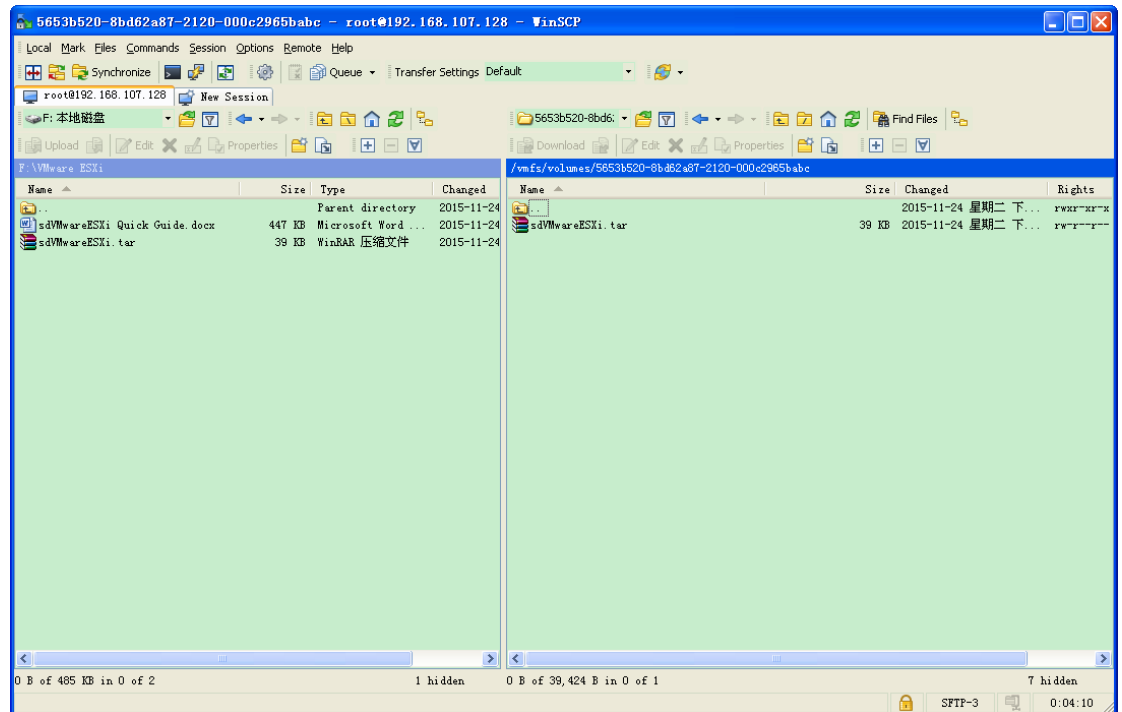

# **How to extract sdVMwareESXi.tar?**

**Step 1. Open PuTTY on WinSCP.**

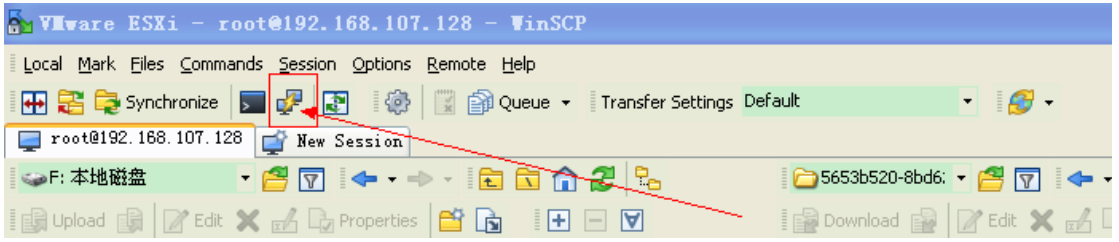

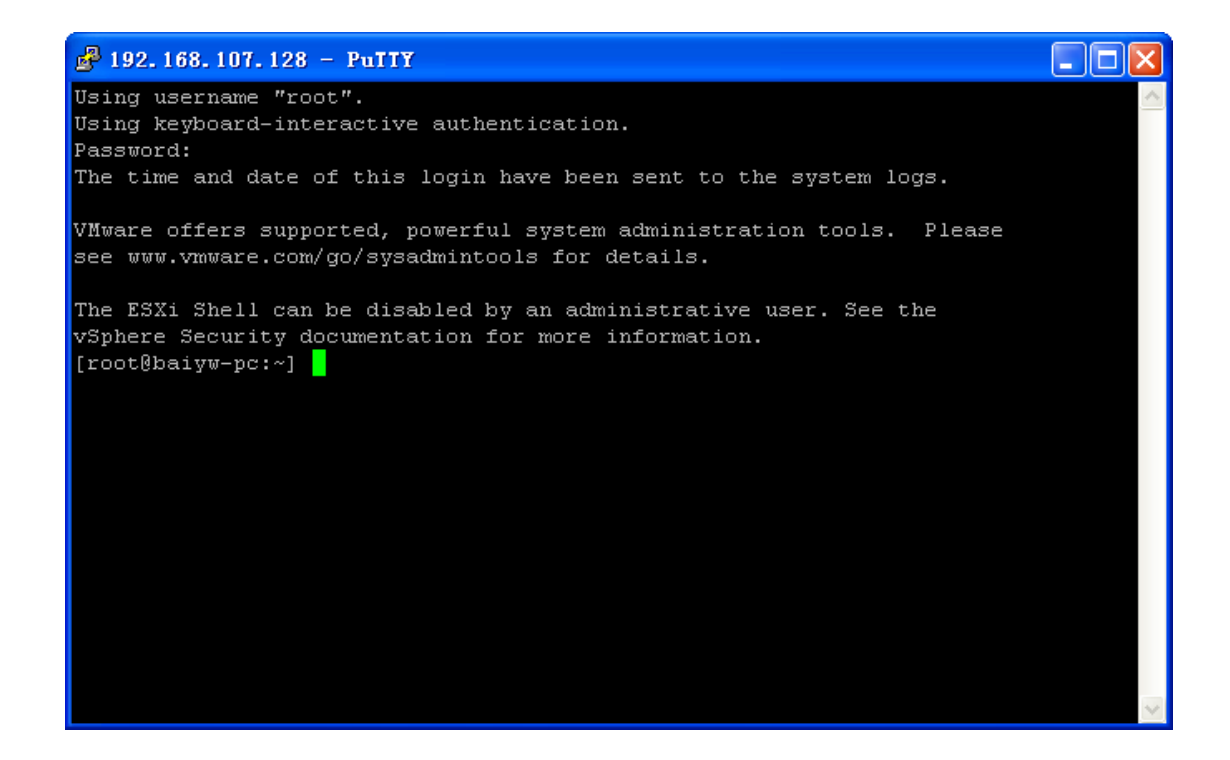

**Step 2. Type "cd /vmfs/volumes/datastore1/" to enter into datastore1 folder.**

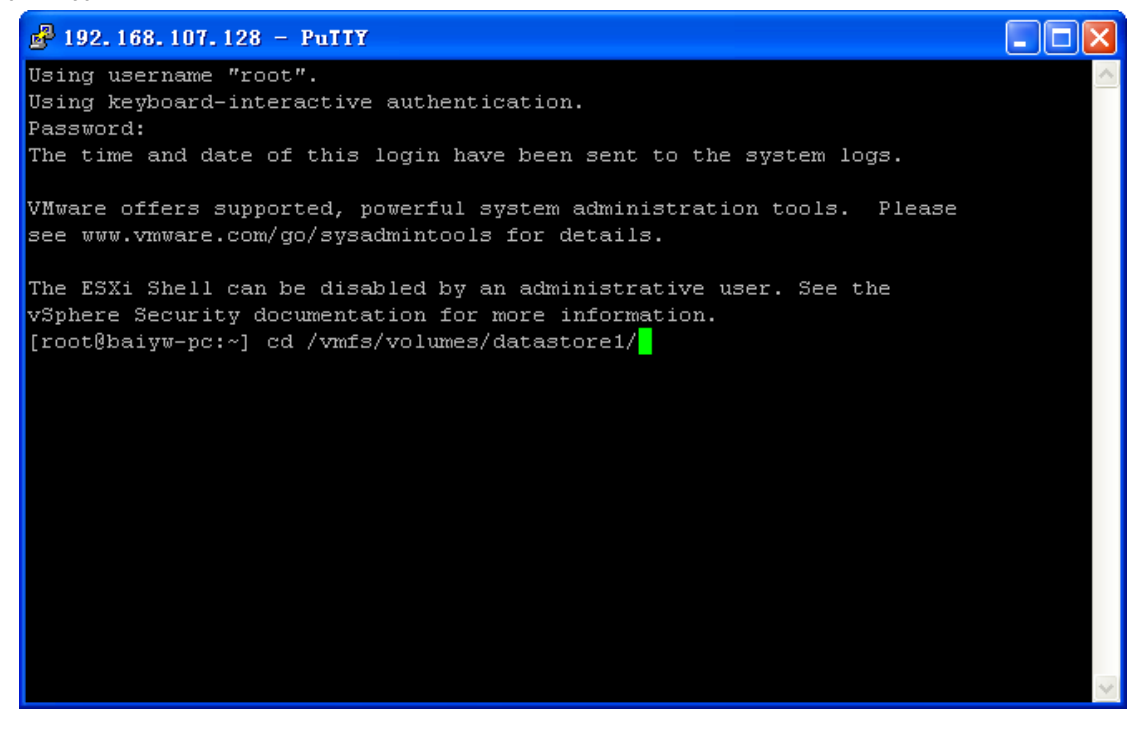

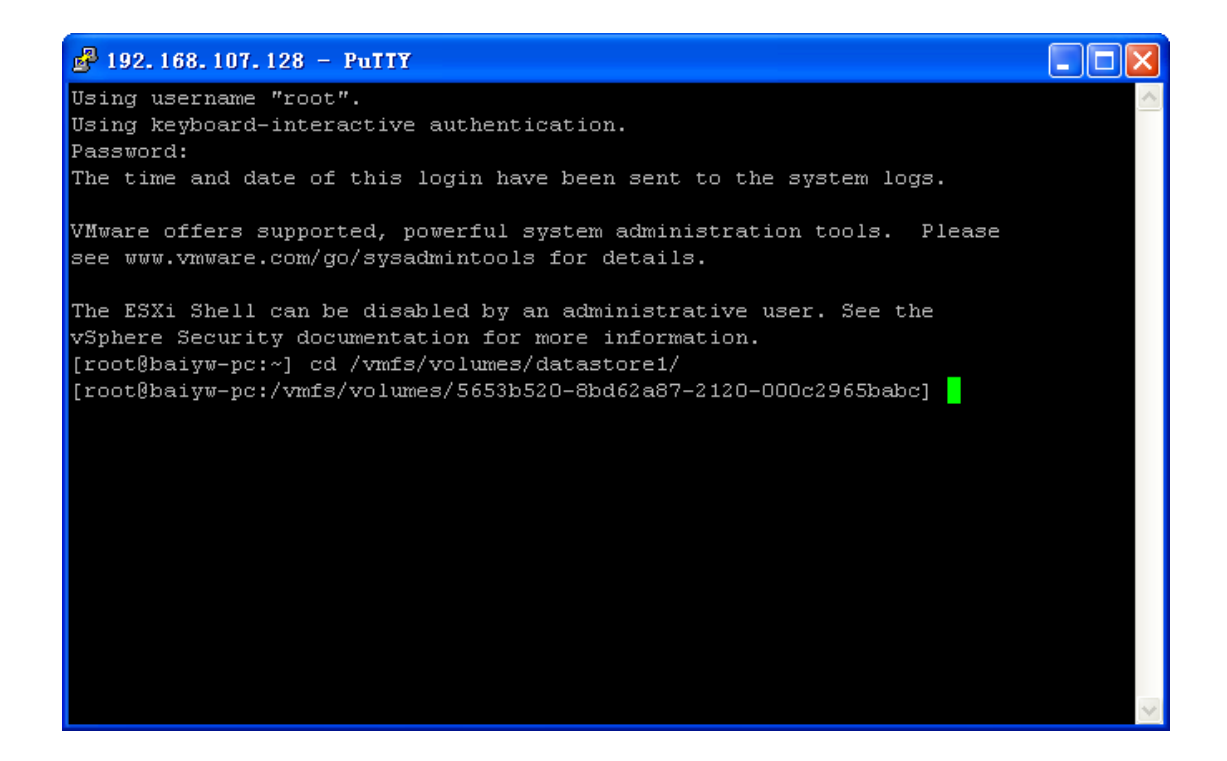

**Step 3. Type "ls -lrt" and you will see the sdVMwareESXi.tar file name that you just uploaded.**

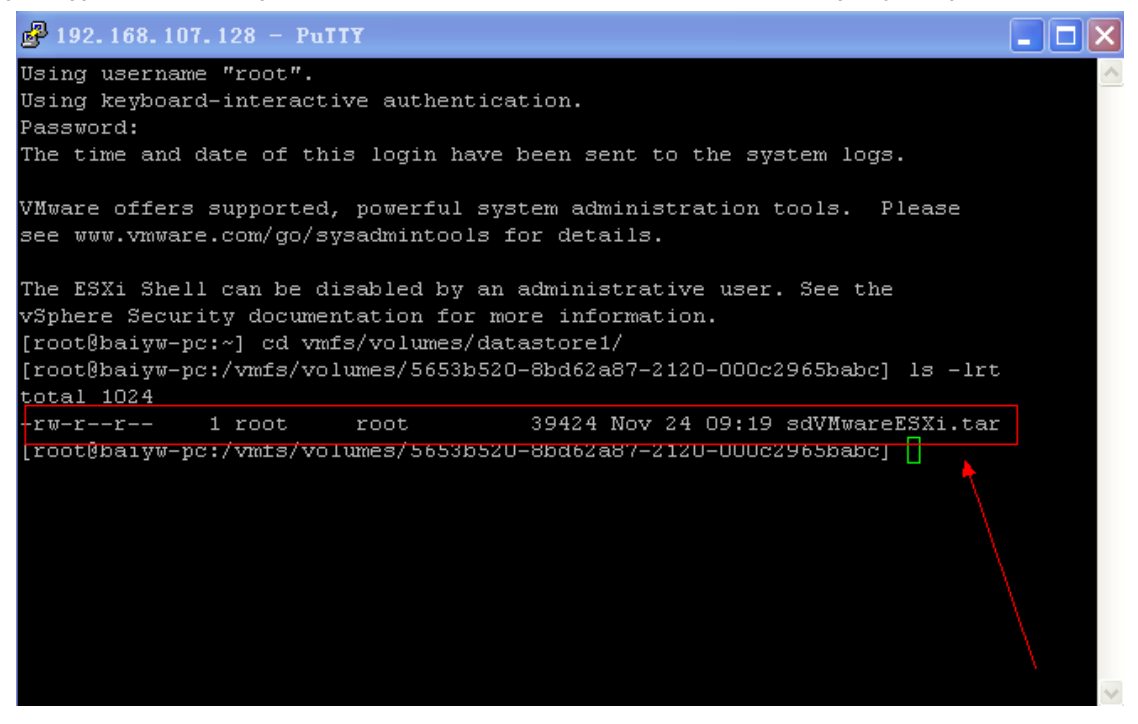

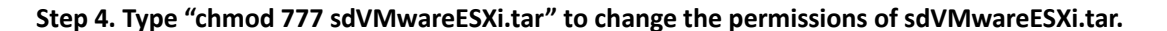

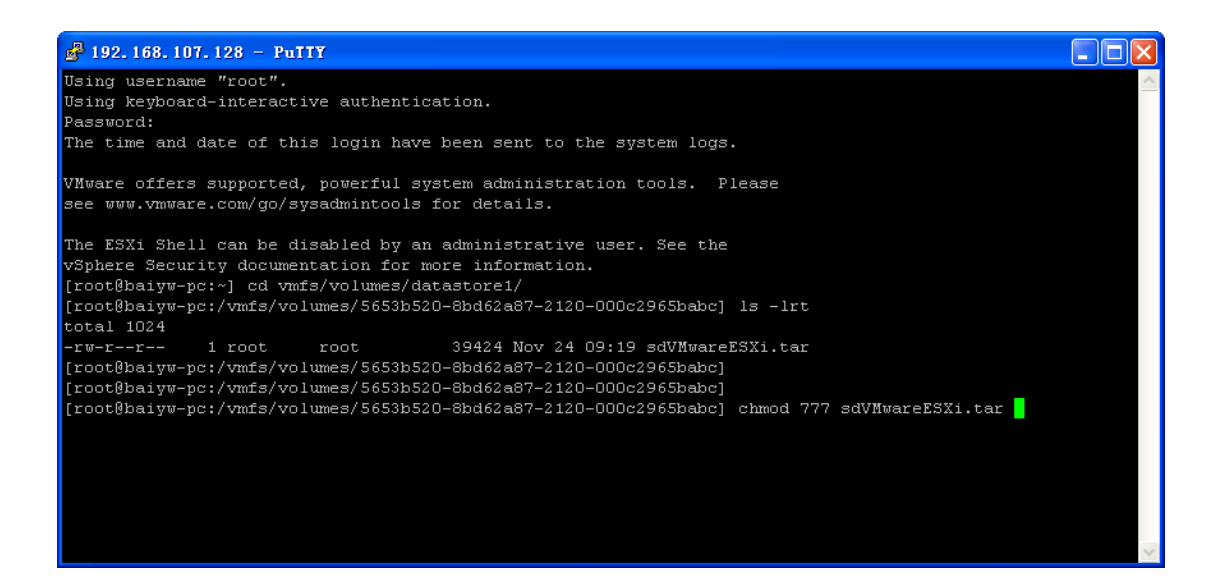

**Step 5. Type "tar –xvf sdVMwareESXi.tar" to extract it.**

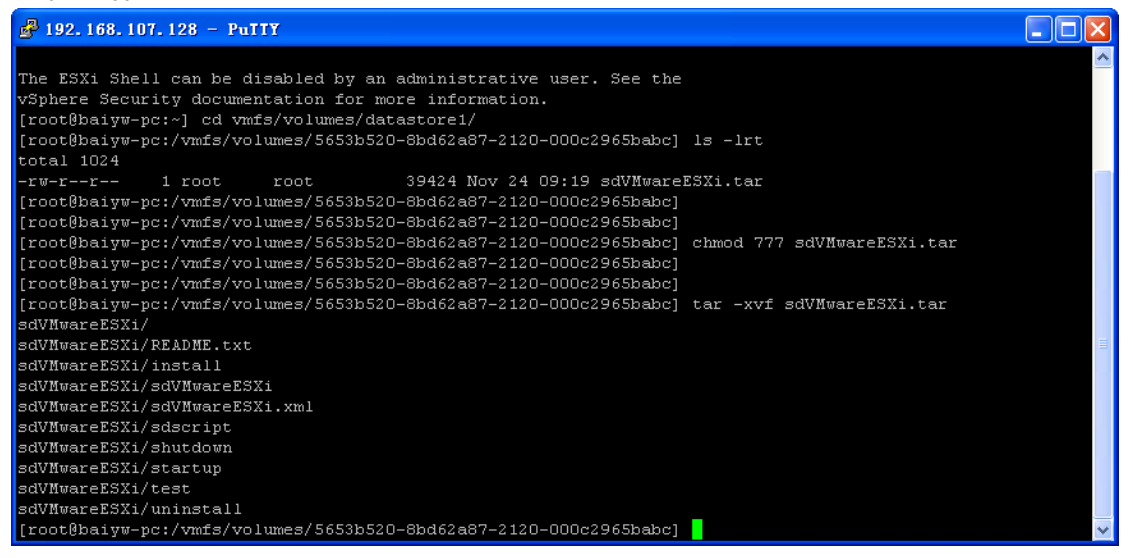

**Step 6. Type "ls -lrt" to ensure you have extracted "tar –xvf sdVMwareESXi.tar". Then, you should see a folder named "sdVMwareESXi".**

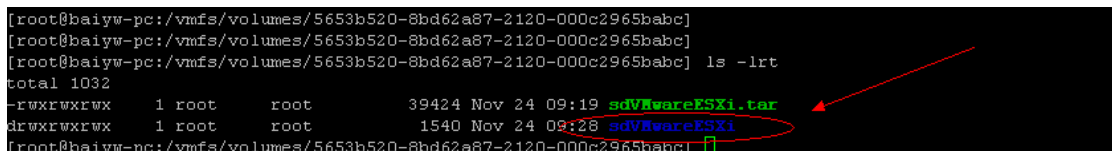

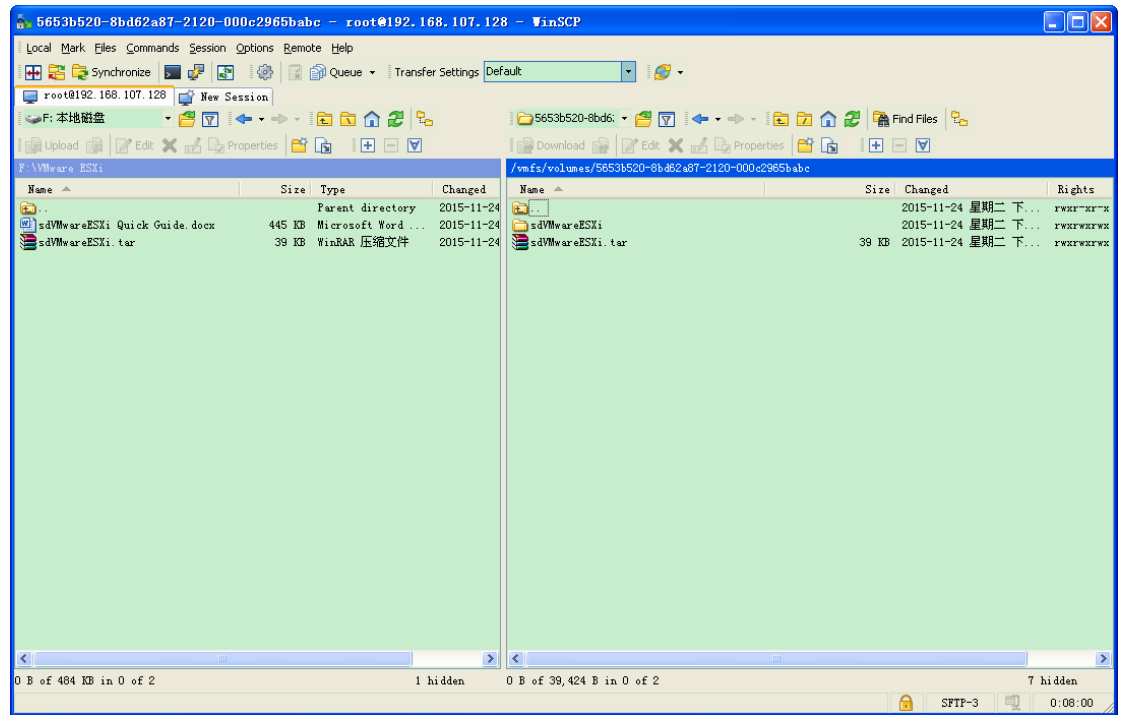

## **How to install sdVMwareESXi?**

**Step 1. Type "cd sdVMwareESXi" to enter into "sdVMwareESXi" folder.**

**Step 2. Type "ls -lrt" and it will list all current files under "sdVMwareESXi" folder. Now, it should show "install" file.** 

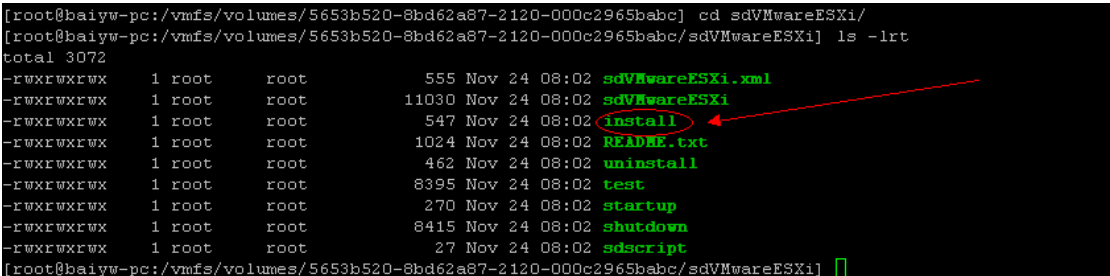

**Step 3. Type "./install" to install sdVMwareESXi. At this time, sdVMwareESXi is set to** 

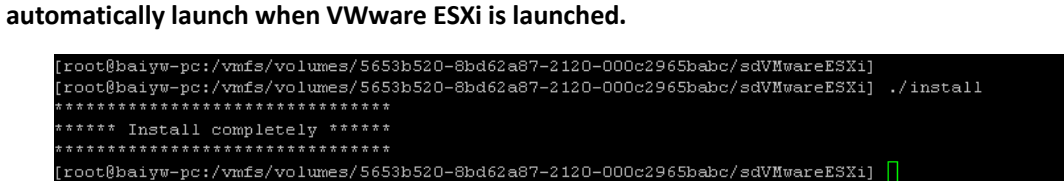

## **How to uninstall?**

**Type "./uninstall" to uninstall the software. Uninstallation will remove all the files of sdVMwareESXi.**

## **How to startup?**

**Type "./startup" to launch it.**

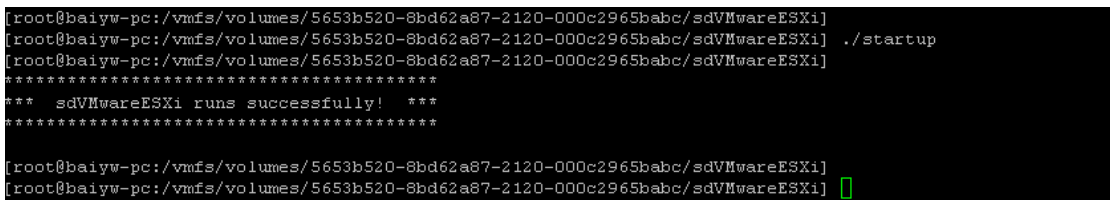

## **How to shut down?**

**Type "./shutdown" to shut down it.**

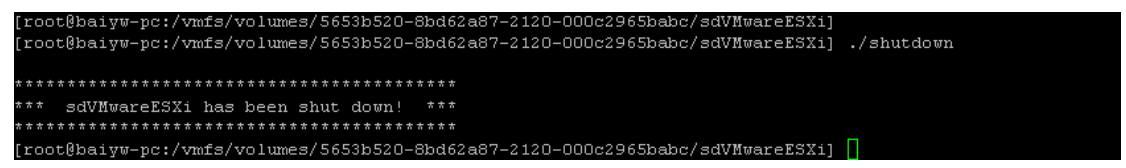